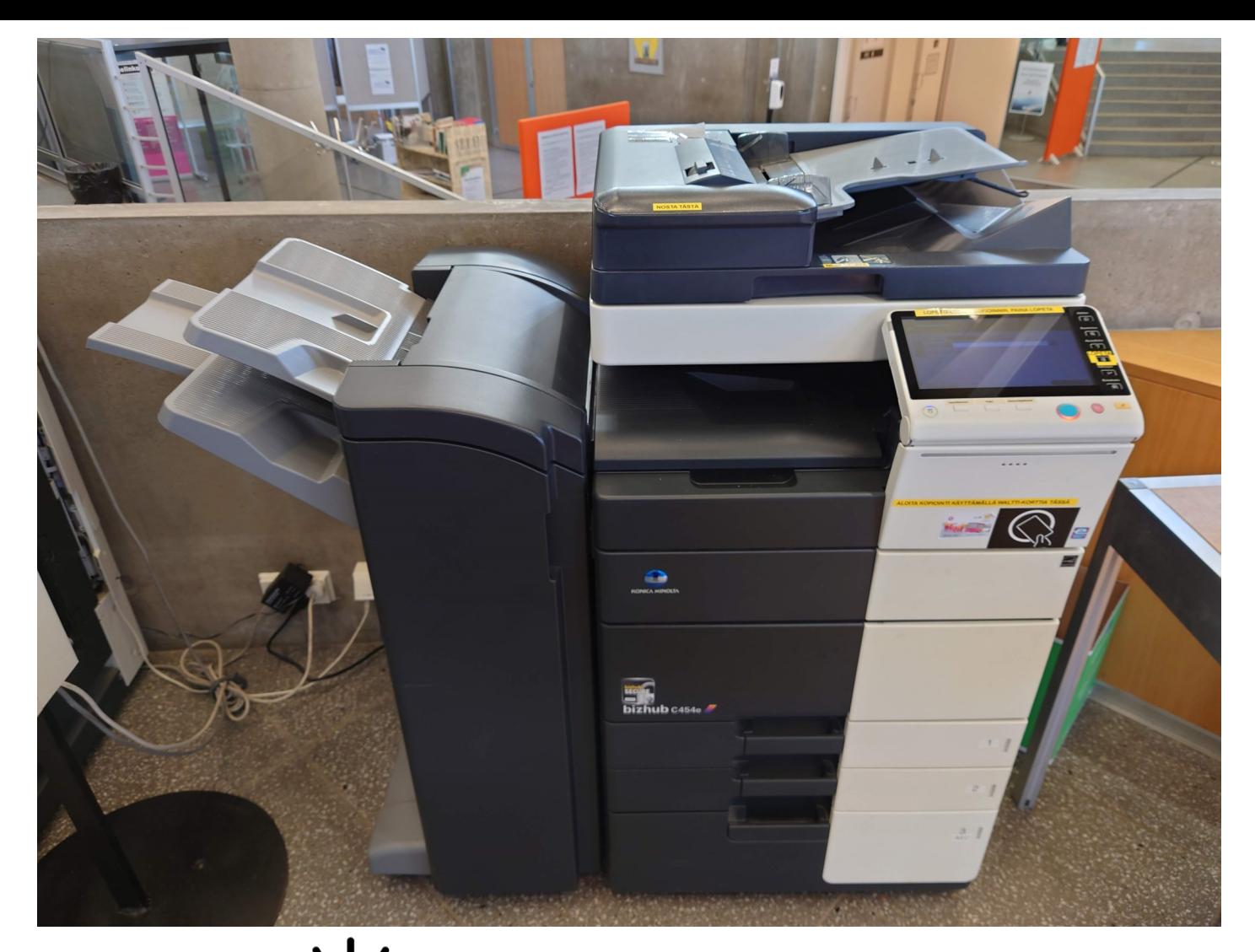

# Digiverstas

# Kopiointi monitoimilaitteella

Monitoimilaitteella voi tulostaa ja skannata kopioita ja asiakirjoja paperille tai suoraan sähköpostiin. Laitteella voi tulostaa joko A4– tai A3 –kokoisia tulosteita. Tulosteen koko ei vaikuta hintaan.

Toinen monitoimilaitteista toimii kolikoilla, toinen Waltti-kortilla. Rahastin ei anna vaihtorahaa, joten siihen kannattaa varata tasaraha. Waltti-kortin voi tarvittaessa ostaa palvelupisteeltä. Huomaa, että kortille täytyy erikseen ladata kopiosaldoa kirjastossa. Lisätietoa saat henkilökunnalta.

#### **Rahastin: Waltti-kortti:**

## Mustavalkokopio: 0,20 € / puoli. Waltti-kortti: 3 €

Värikopio: 0,40 € / puoli. 10 mustavalkoista kopiota: 1,70 €

### 50 mustavalkoista kopiota: 8,50 €

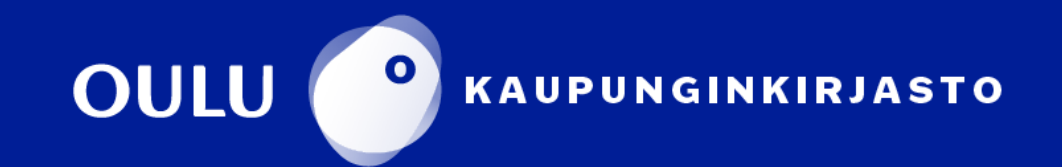

# Kopioinnin perusnäkymä

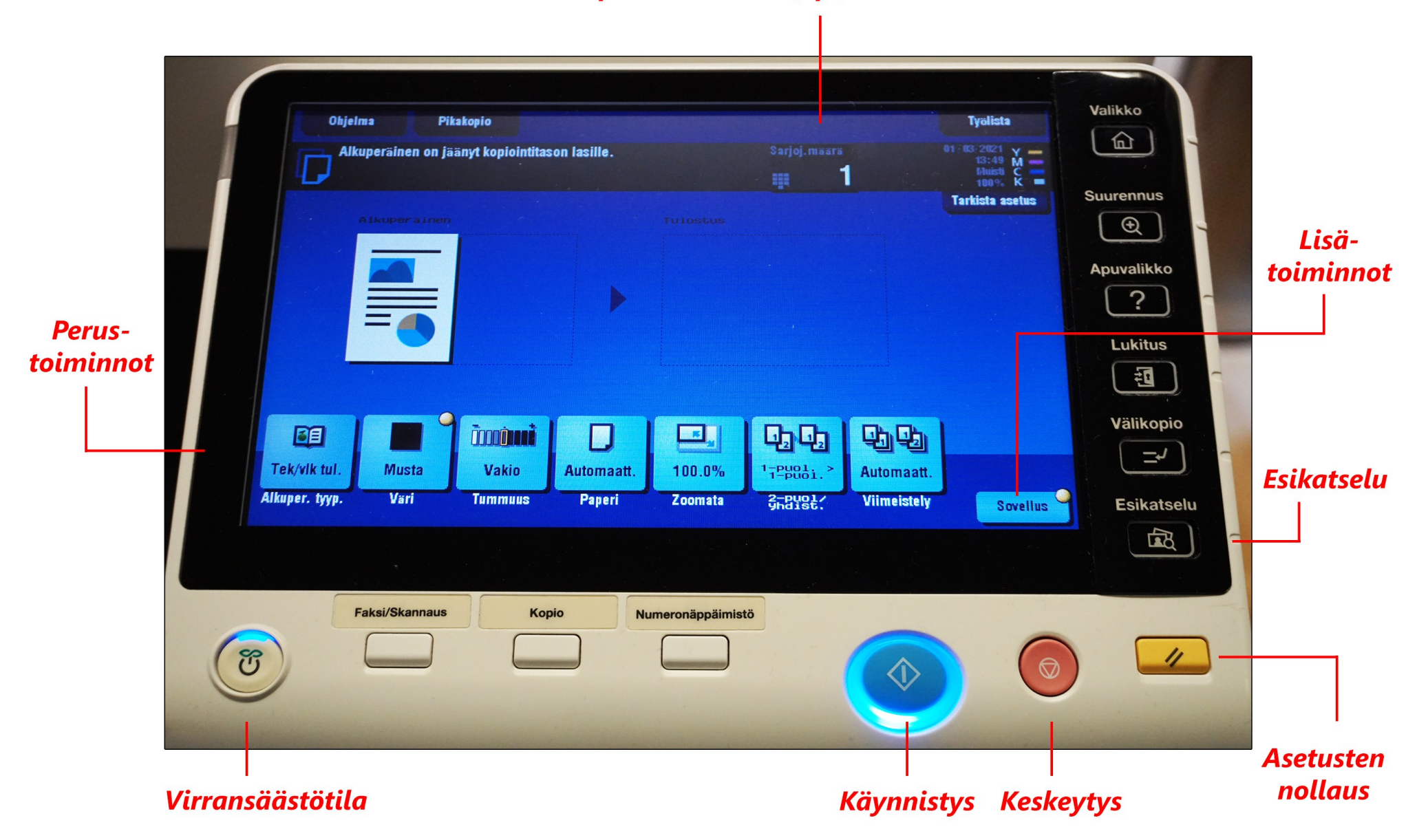

#### Kopioiden määrä (kpl)

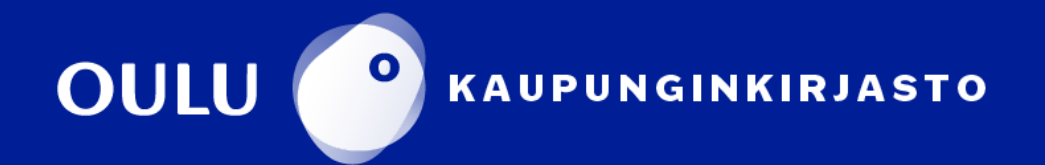

# **Kopiointi**

## **Syöttölaitteen kautta:**

Syöttölaitetta kannattaa käyttää silloin, kun skannataan useita sivuja sisältäviä, standardipaperikokoisia asiakirjoja.

#### **Huomautuksia:**

- Poista asiakirjasta niitit ennen syöttölaitteelle asettamista.
- Älä laita syöttölaitteelle postikortteja, valokuvia, pienikokoista paperia, kalvoja, valokuvapaperia tai ohutta paperia (esim. lehtileikkeitä). Aseta ne valotuslasille.
- Aseta kopioitavat paperit syöttölaitteeseen, siten että ensimmäinen sivu tulee pinon päällimmäiseksi tekstipuoli ylöspäin.

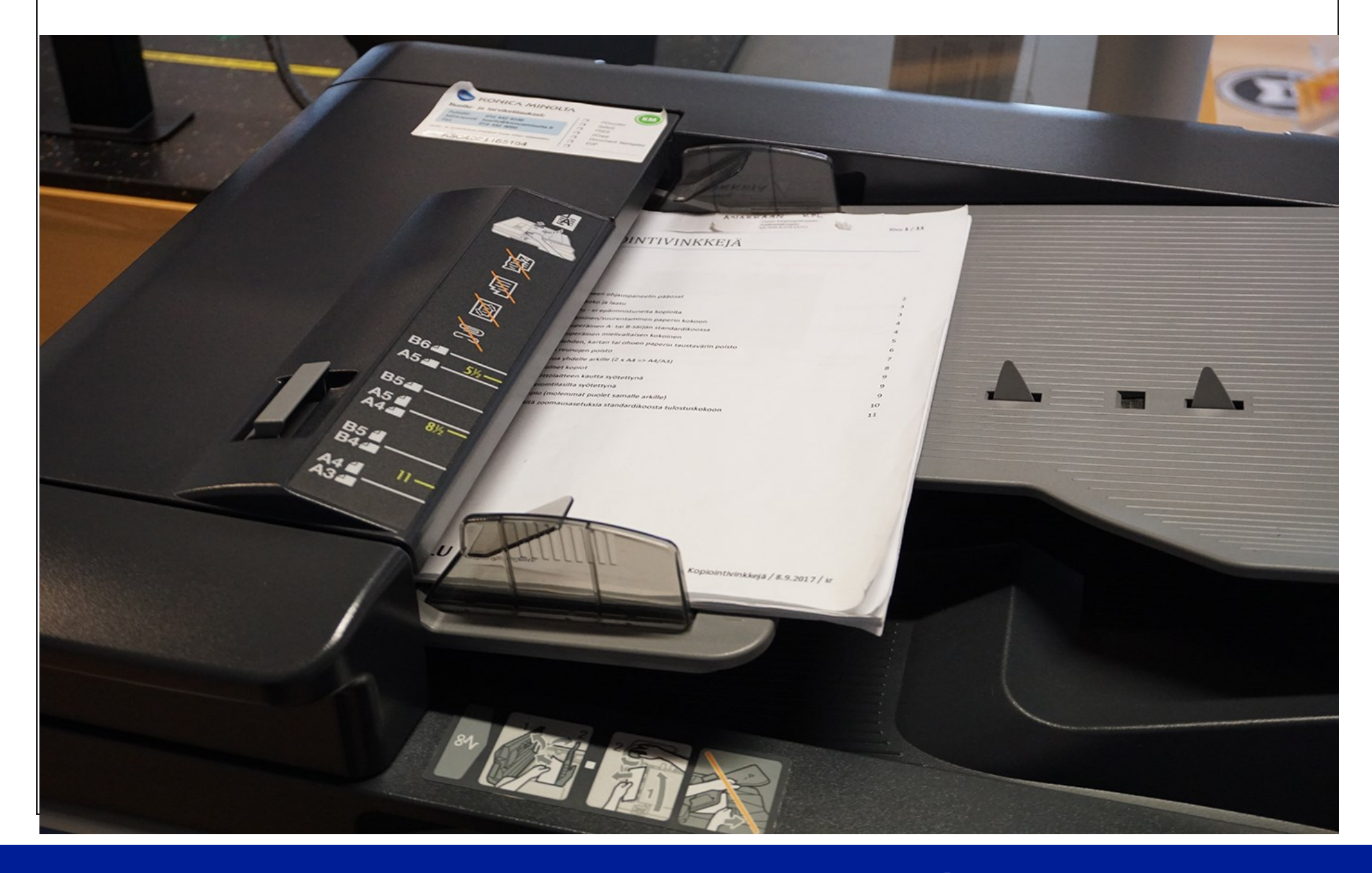

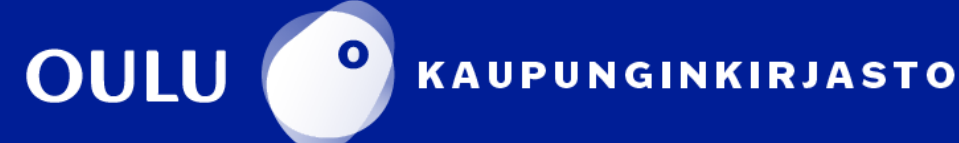

#### **Valotuslasin kautta:**

Aseta paperi valotuslasille kopioitava puoli alaspäin. Kohdista se lasin vasempaan yläreunaan, kuvan osoittamalla tavalla.

Paina sinistä käynnistyspainiketta aloittaaksesi kopioinnin.

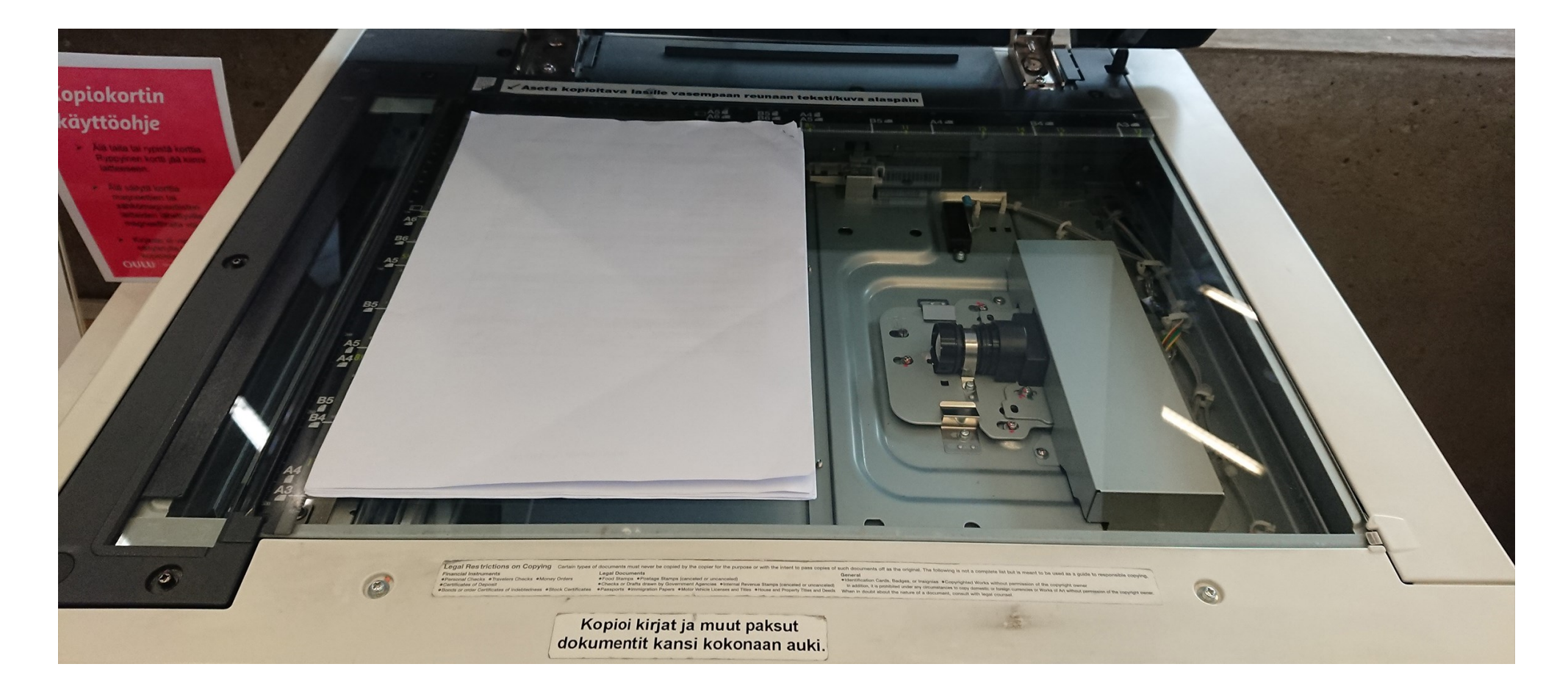

#### Kopioiden määrä (kpl)

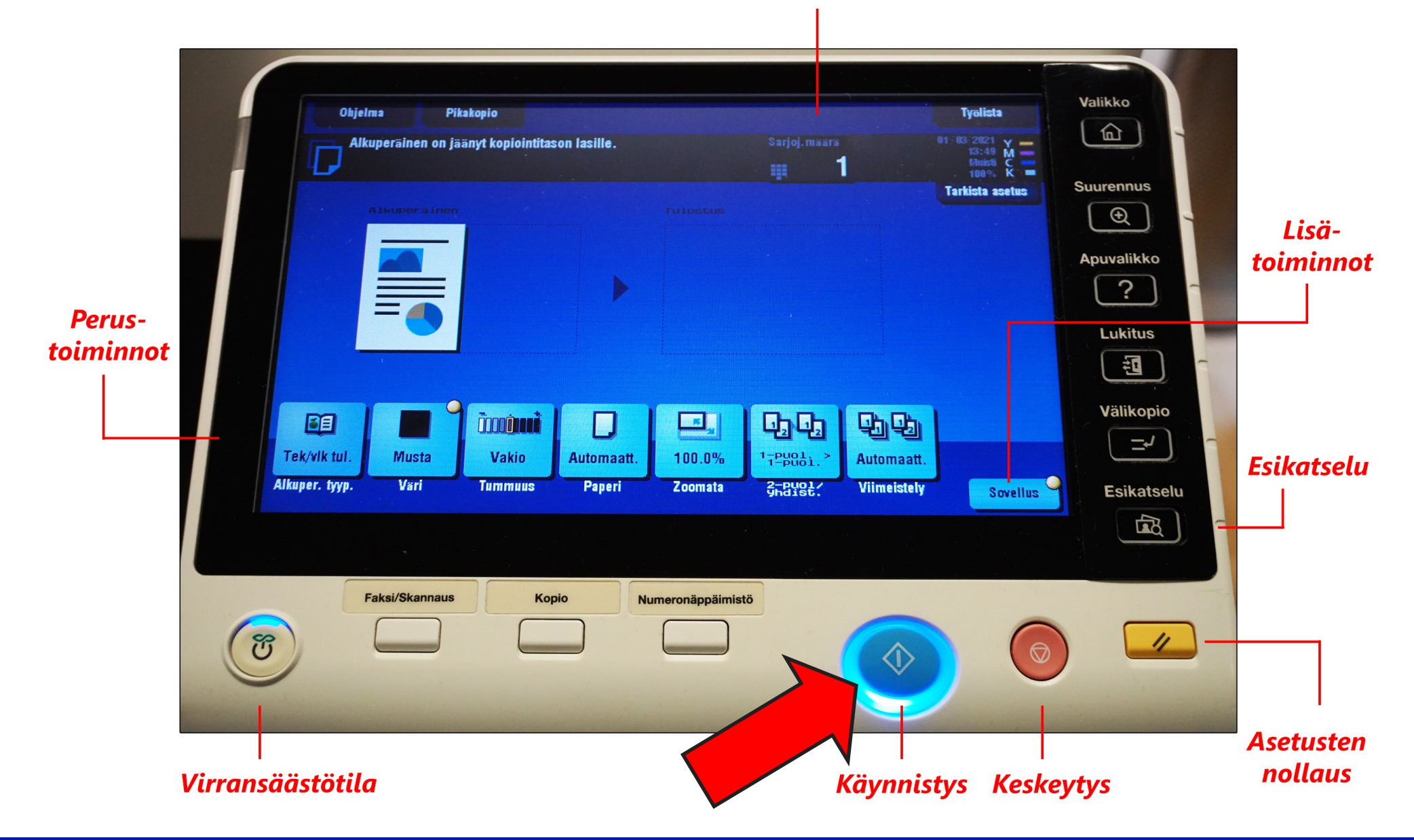

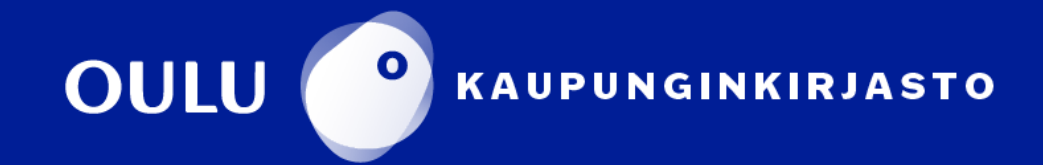

# Paperin koko ja laatu

Käytettävissä ovat seuraavat paperikoot (oletuspaperi alleviivattuna): A4-pysty, A4-vaaka, A3-vaaka.

Käytettävissä on vain tavallista, standardikokoista kopiopaperia, ei valokuvapaperia, kartonkia tai muita erikoispapereita. Myöskään asiakkaan itse tuomalle paperille ei voida tulostaa.

Jos kopioinnissa tarvitaan erityisasetuksia, älä käytä paperikoon automaattivalintaa. Jotkut sovellusvalinnat eivät nimittäin ole käytettävissä, jos paperikoon valinta on asennossa **Automaattinen**, vaikka valinta sinällään olisikin tehtävään nähden oikea.

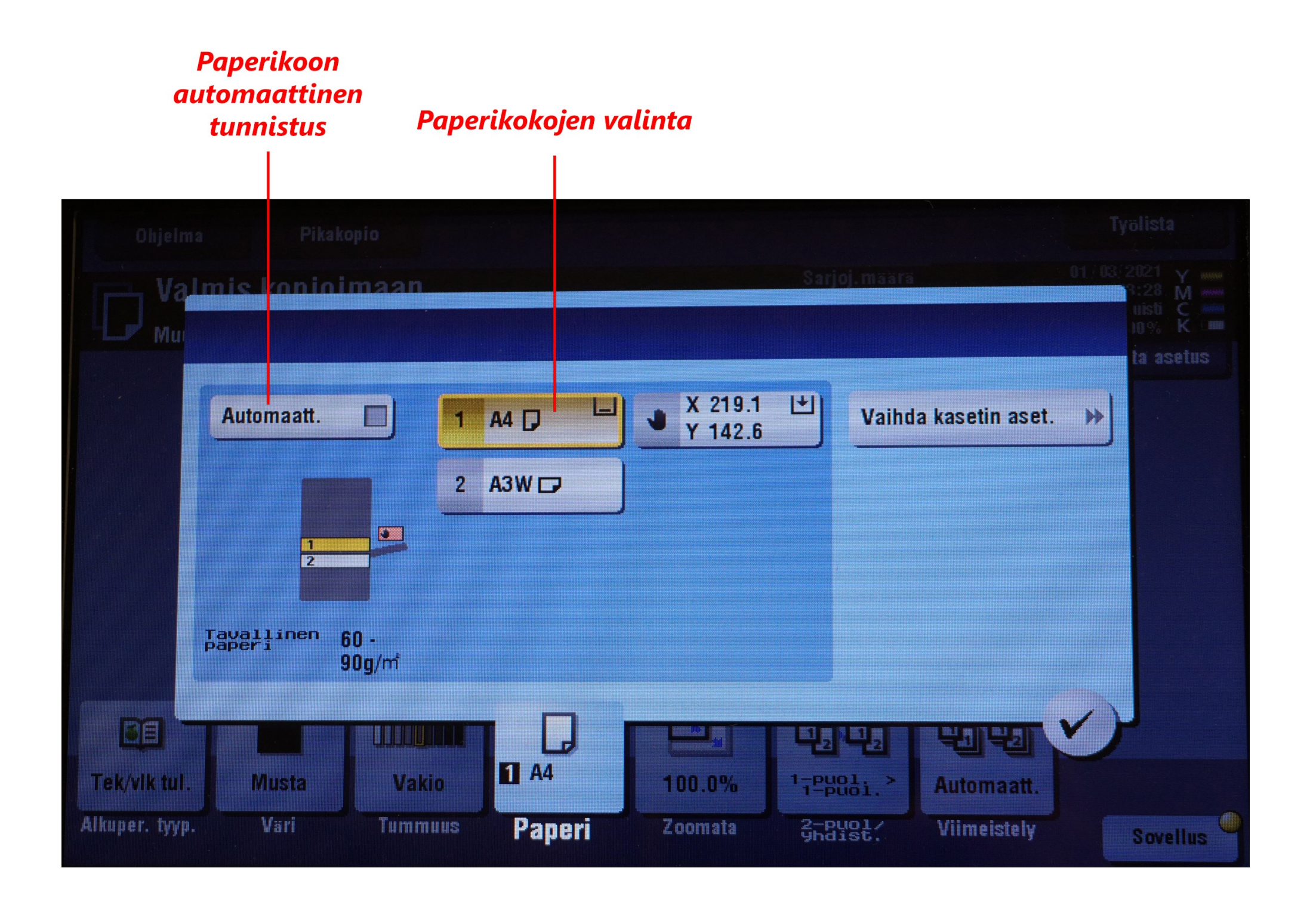

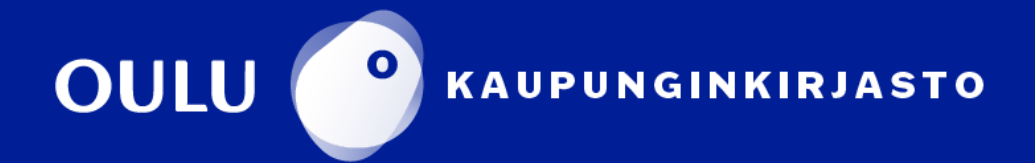

## Esikatselu - ei epäonnistuneita kopioita

Jos kopiointi vaati pienentämistä/suurentamista tai asettelu on haastavaa, käytä esikatselua. Näin ei synny turhia kopioita väärillä asetuksilla.

- 1. Paina ohjauspaneelin oikeassa alakulmassa sijaitsevaa esikatselupainiketta;
- 2. Aloita esikatselu painamalla kosketusnäytölle avautuvasta esikatselun asetusikkunasta valintaa **Käynnistä**:

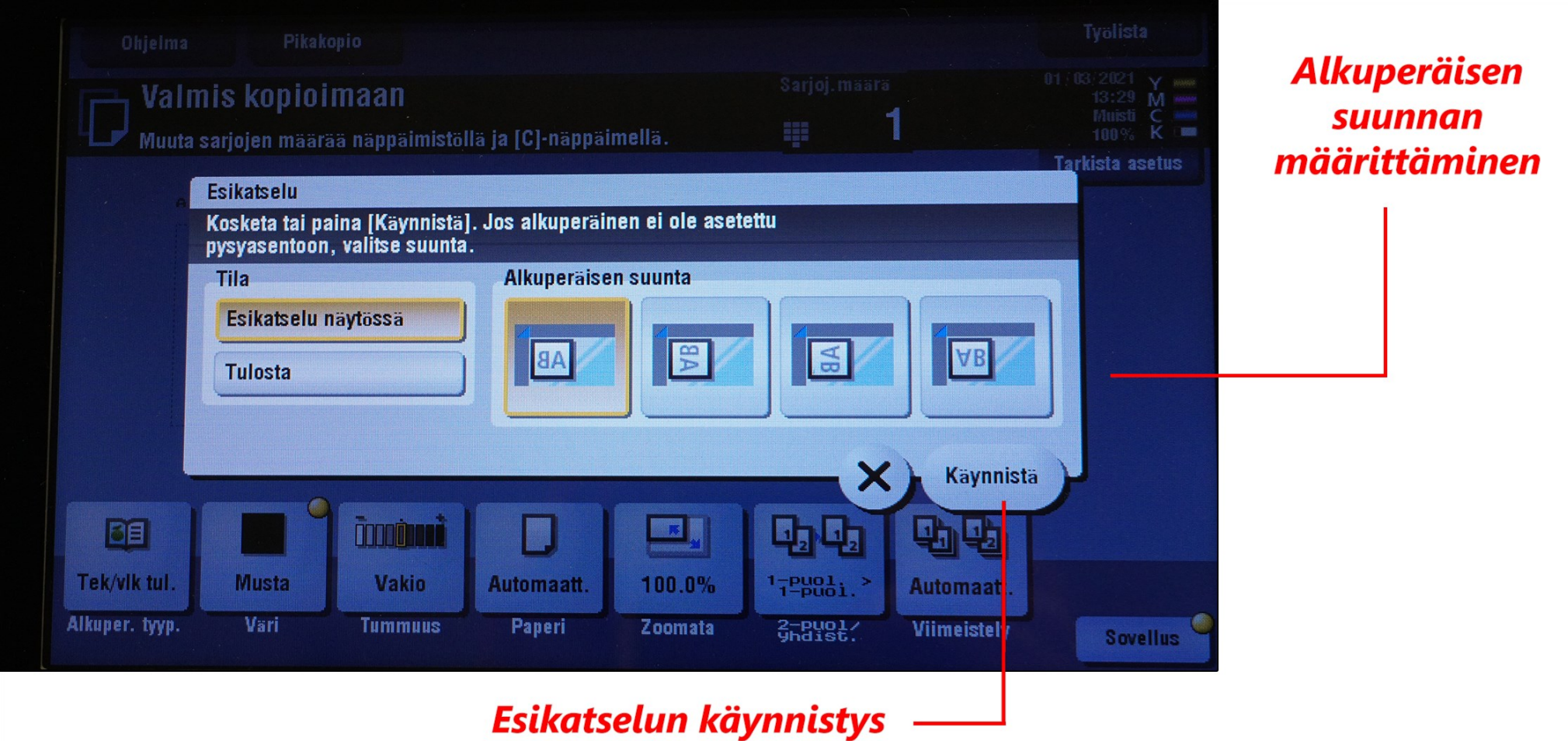

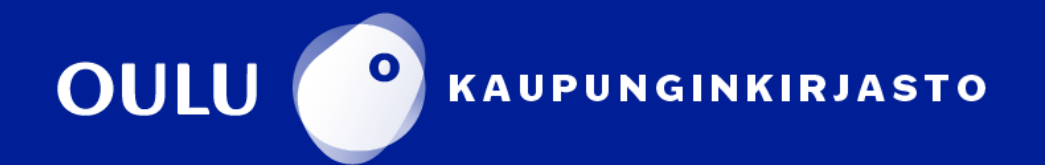

Kaksoisnäpäytyksellä esikatselukuva siirtyy muokkaustilaan, jossa sitä voi suurentaa, siirtää ja käännellä kosketusnäytöllä, jolloin lopputuloksen yksityiskohtien tarkistaminen on helpompaa. Jos kaikki on kohdallaan, käynnistä kopiointi painamalla ohjauspaneelin isoa sinistä käynnistyspainiketta.

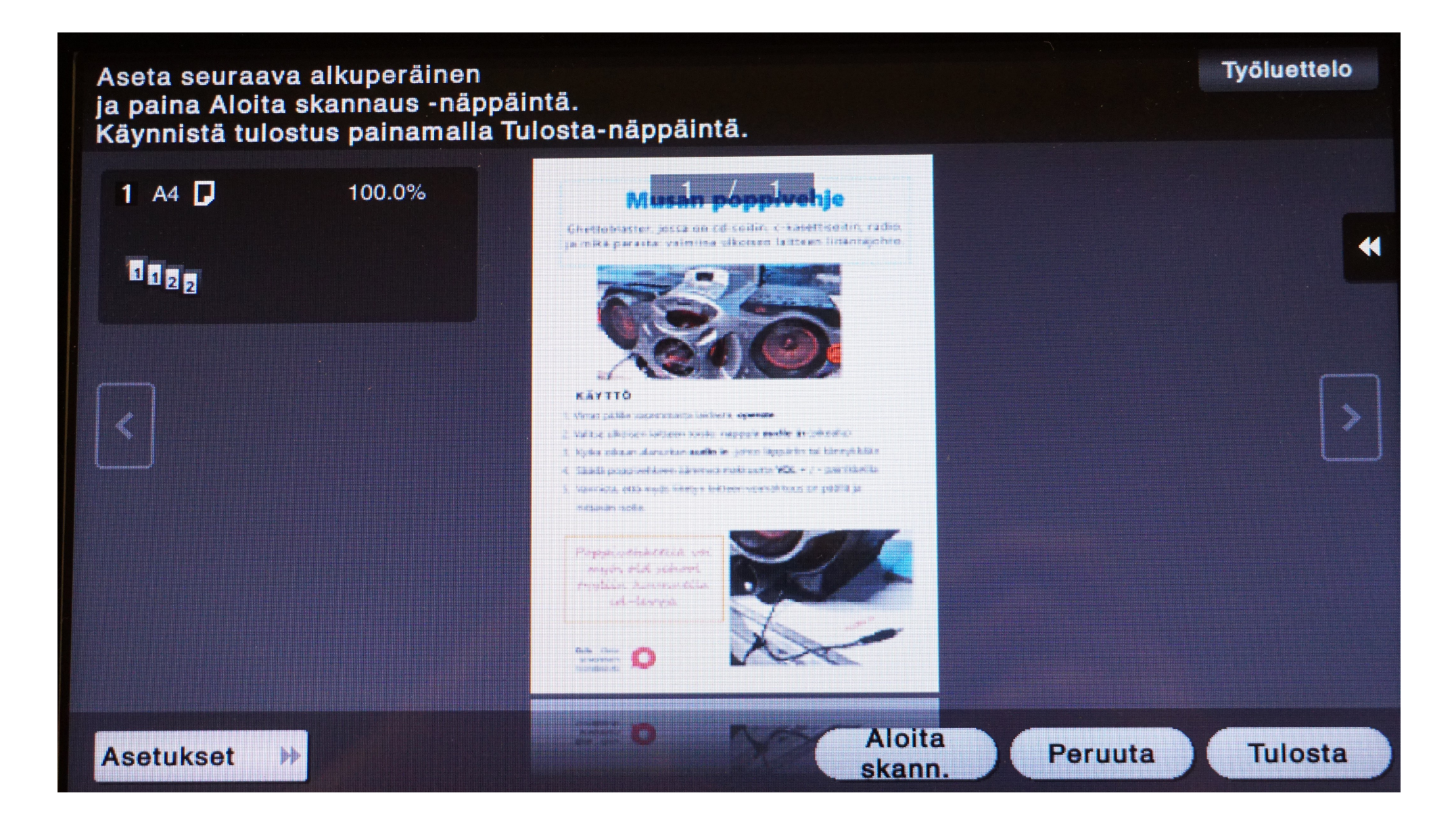

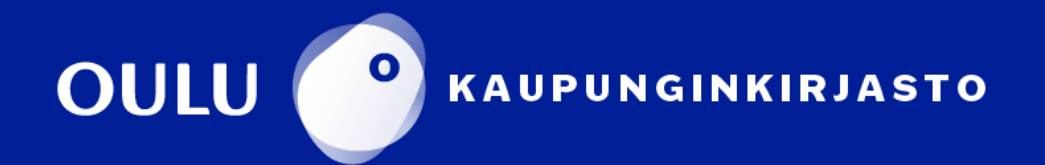

## Sanomalehden, kartan tai ohuen paperin taustavärin poisto

Tämä on erittäin hyödyllinen toiminto seuraavissa tilanteissa:

- Sanomalehden, kartan tai vastaavan taustaväri tummentaa kopiota ja tekee sen vaikealukuiseksi.
- Alkuperäinen on niin ohutta paperia, että sen kääntöpuoli kuultaa läpi kopiossa.

Poista (himmennä) paperin taustaväri tai paperin läpi kuultava kääntöpuoli seuraavasti:

- 1. Aseta alkuperäinen kopiointilasille
- 2. Avaa lisätoiminnot näkyviin painamalla **Sovellus**
- 3. Valitse kosketusnäytön ylälaidasta sovellukseksi **Taustan poisto**
- 4. Aseta haluamasi himmennystaso. Taso -4 tai -5 toimii usein hyvin.

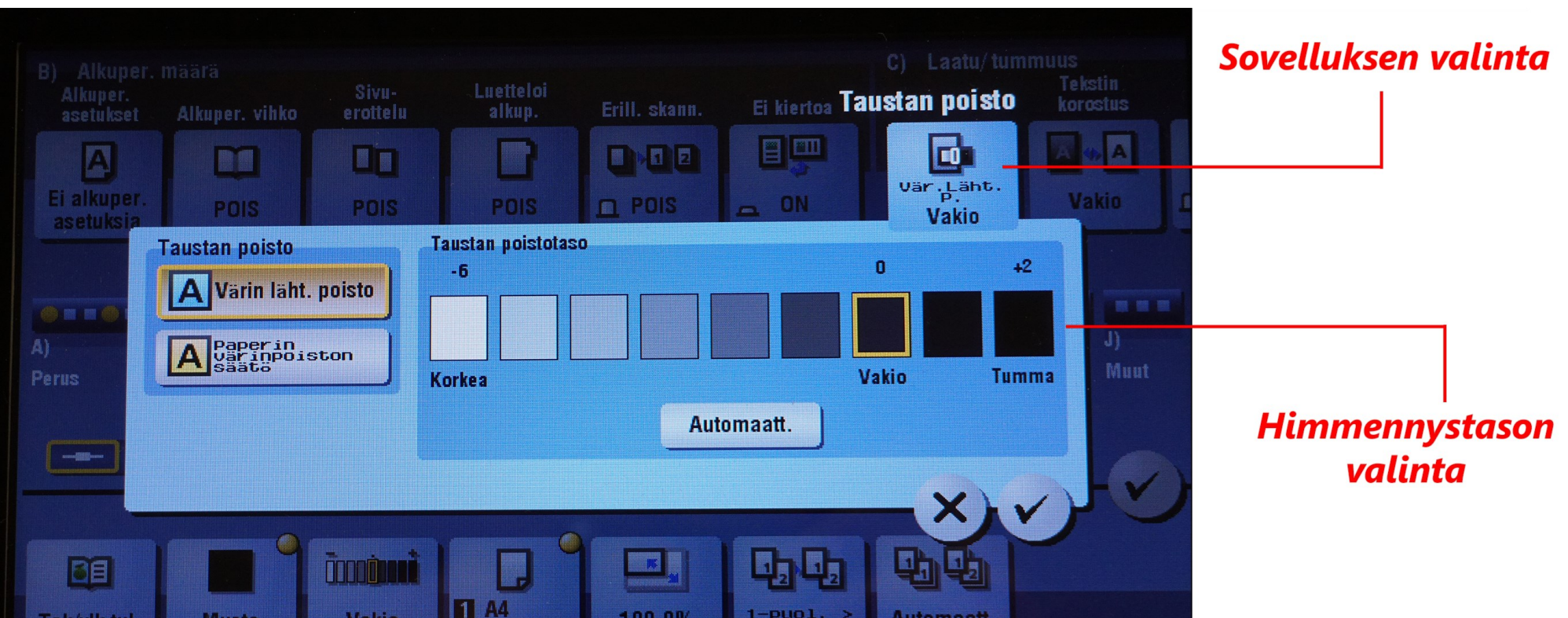

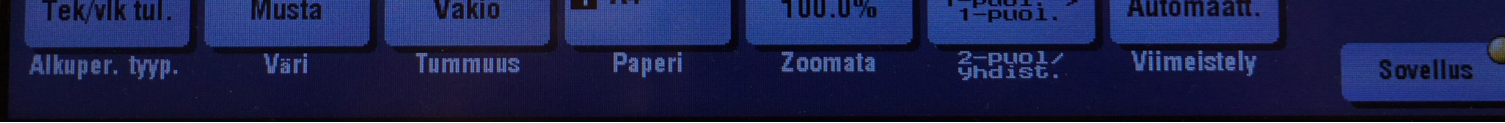

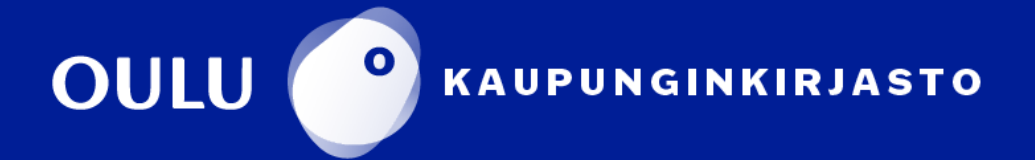